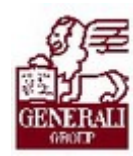

# KGFB Flotta/ Keret Ajánlatkezelő Rendszer PartnerPortál kapcsolattal Felhasználói ismeretek

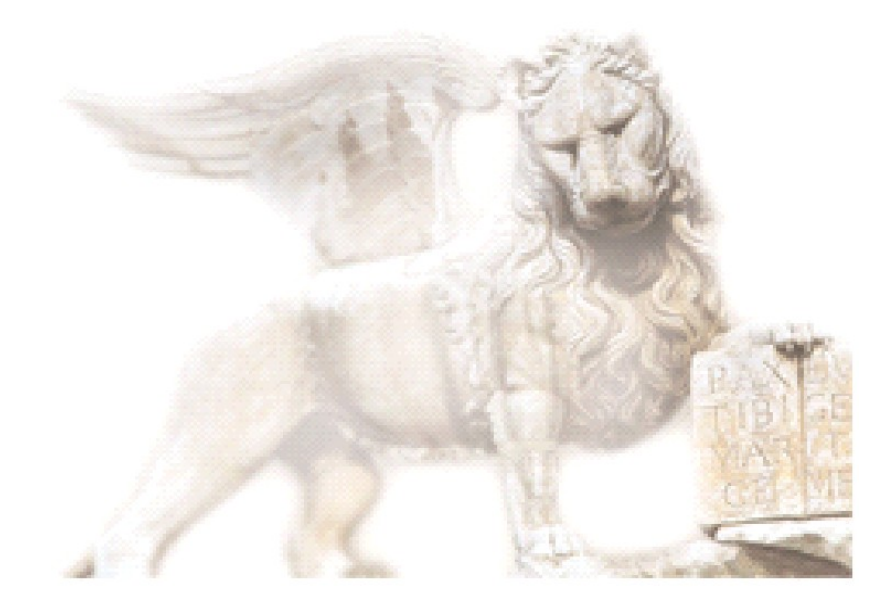

Készítette: Csörgő Gábor

Ellenőrizte: Hegedűs Zsolt

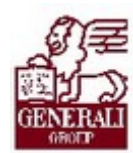

. . . . . . . . . . . . . . . . . . .............

## Figyelmeztetés:

A Generali-Providencia Biztosító Zártkörűen Működő Részvénytársaság nagy értékű vagyonnal rendelkezik, amely magába foglalja a Társaság fizikai vagyonát, magas szintű és sokrétű szolgáltatásait, valamint a szellemi vagyonát jelentő, piaci értékkel bíró alkotásokat, ismereteket, tapasztalatokat, "know-how" jellegű innovatív megoldásokat. A Társaság munkatársainak a munkakörük gyakorlása során létrehozott szellemi termékét tárgyiasult formában rögzítő különböző adathordozók védelme rendkívül fontos. A megszerzett ismereteknek a munkatársak részére történő átadása, a mindennapi munkájukba való beépítése és tökéletesítése a Társaság sikerességének, elismertségének és a munkatársak egyéni boldogulásának elengedhetetlen feltétele. Minden munkatárs a személyében felelős a Társaság anyagi és szellemi értékeinek megőrzéséért.

Ezért a szellemi termékeket, ismereteket rögzítő bármilyen adathordozót - elnevezésüktől függetlenül tilos felhatalmazás nélkül nyilvánosságra hozni, azon bármilyen, az illetékes vezető által nem engedélyezett és nem a Társaság céljait szolgáló műveletet végezni. A Társaság vagyonát érintő sérelemről, vagy a sérelem bekövetkezésének közvetlen veszélyéről a közvetlen felettest azonnal tájékoztatni kell.

## Tartalomjegyzék

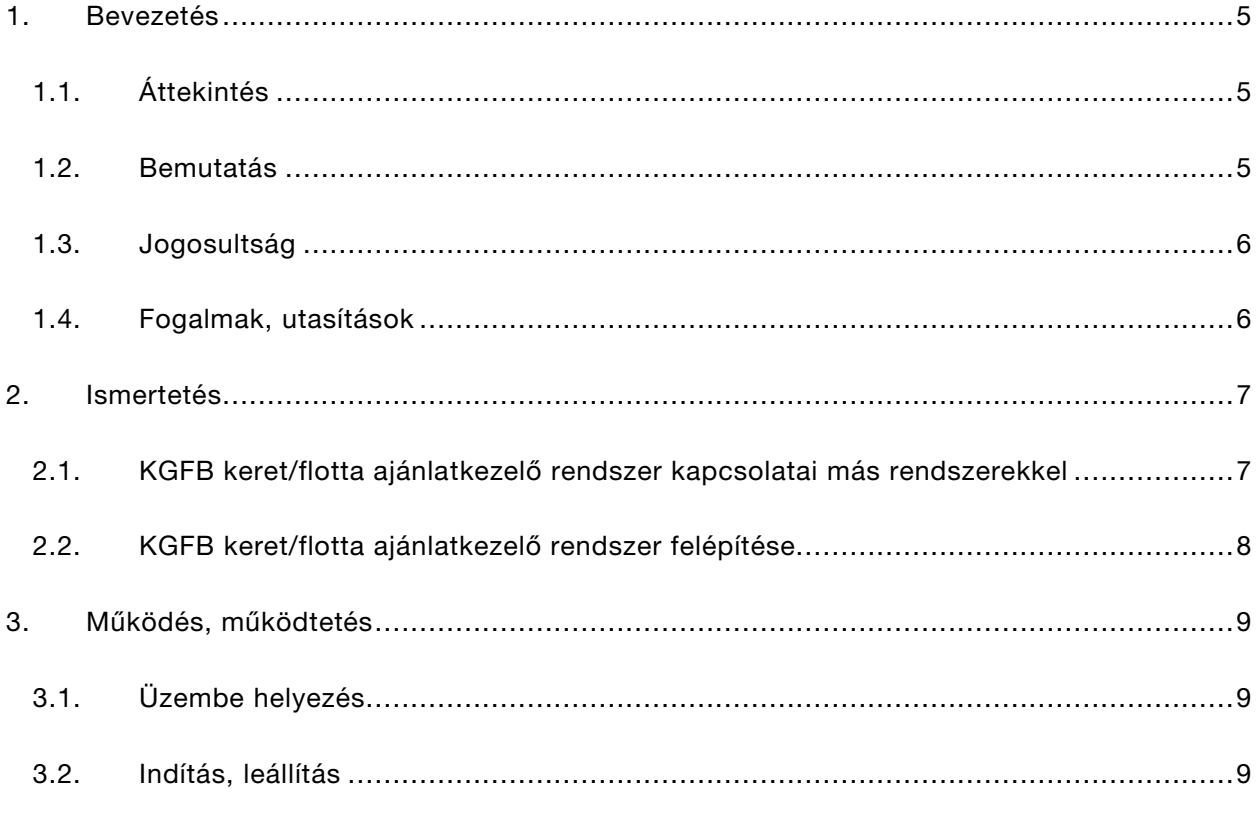

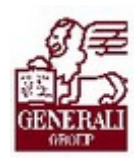

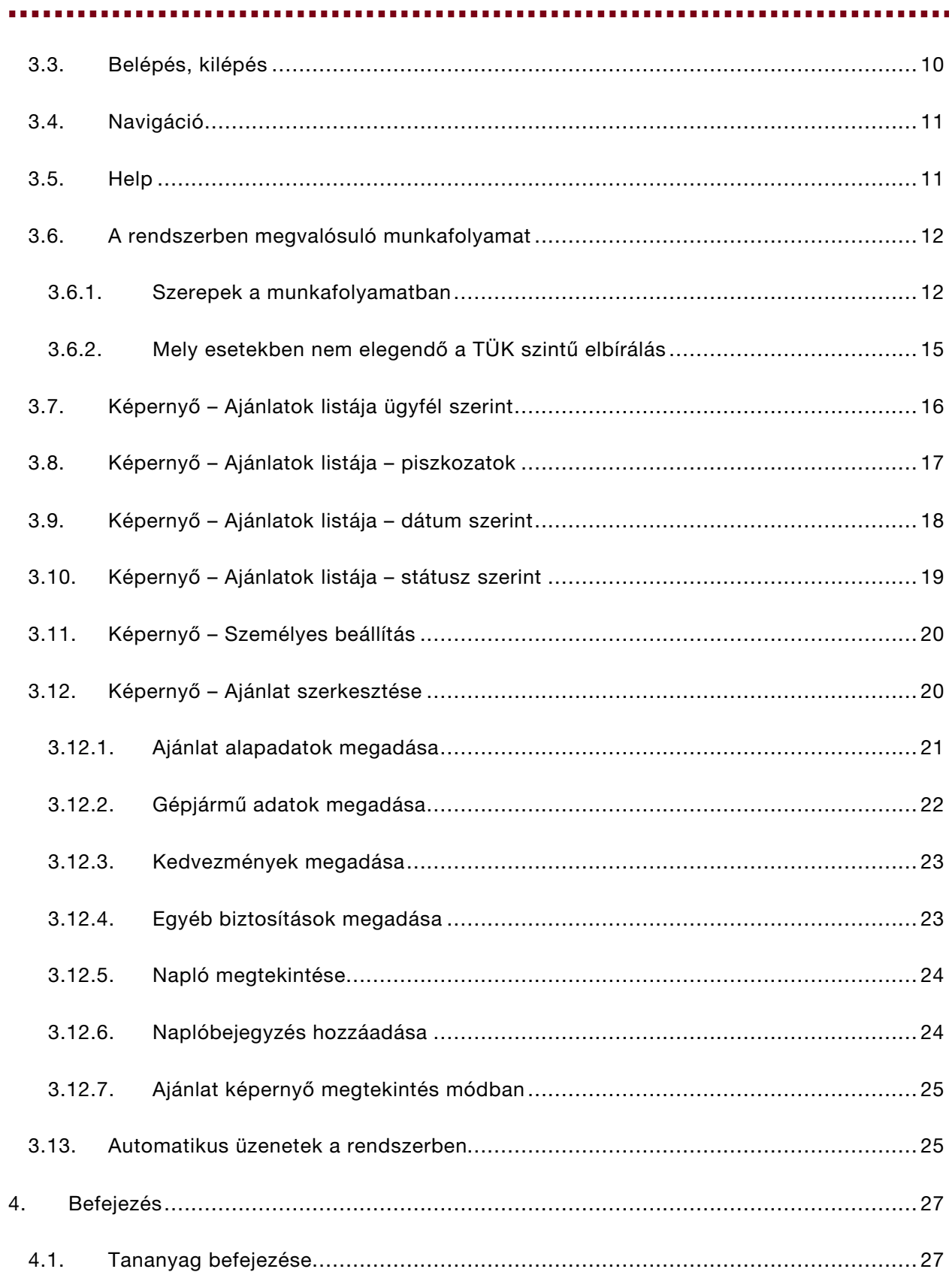

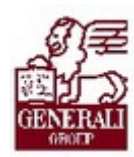

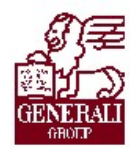

...........

# 1.Bevezetés

## 1.1. Áttekintés

Téma:

Keret és Flotta KGFB ajánlatok kérése a PartnerPortálról indított Lotus Notes KGFB flotta alkalmazás használatával.

Tanulás célja:

Tankönyvünk célja, hogy megismertessen az alkalmazás használatával, funkcióival és azzal a munkafolyamattal amit az alkalmazás támogat.

Milyen tananyagokra épül:

KGFB Flotta/ Keret Ajánlatkezelő Rendszer PartnerPortál kapcsolattal – Általános ismeretek

Milyen további anyagokat alapoz meg:

KGFB Flotta/ Keret Ajánlatkezelő Rendszer PartnerPortál kapcsolattal – Ajánlatelbírálói ismeretek

Segítségkérési lehetőségek:

Implementációs modulfelelős IT Supporterek

Értékesítésben dolgozó kollégák számára a Technikai összekötők szolgálhatnak felvilágosítással.

## 1.2. Bemutatás

Az alkalmazás használatával megszűnik az a korábbi gyakorlat, hogy az Generali üzletkötői a legváltozatosabb formákban és formátumban küldtek ajánlatokat a Biztosítónak. Ez megnehezítette az ajánlatok adatainak ellenőrzését és elbírálást, lehetetlenné tette az ajánlatok nyomon követését. Általában a KGFB flotta ajánlatok kezelése nagy élőmunka igénnyel járt, a feldolgozás ciklusideje nagyon nagy volt.

Az új alkalmazás felhasználói nyilvántartása és jogosultságkezelése, a megvalósított és ellenőrzött munkafolyamata megoldást nyújt a fenti problémákra.

Az alkalmazás megkönnyíti az ajánlatok felvitelét, adatainak megadását, és az ajánlatok elbírását is.

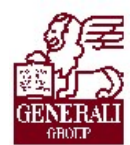

#### ............. ,,,,,,,,,,,

## 1.3. Jogosultság

Az alkalmazás jogosultságkezelése több szintű, de a felhasználók szempontjából igen egyszerű.

Az alkalmazást csak regisztrált PartnerPortál (továbbiakban: PP) felhasználók használhatják. Ez a regisztráció hagyományos módon a PP-ről indítható el ([https://partner.generali.hu/\)](https://partner.generali.hu/). Az igény alapján a felhasználót regisztrálják a PP felhasználóként, és felveszik a Flotta szereplők Lotus Notes adatbázisába is.

Az alkalmazásban betöltött felhasználói szerep attól függ, hogy az újonnan regisztrált felhasználó milyen felhasználói csoportba kerül.

Felhasználói csoportok, szerepek a KGFB Flotta alkalmazásban:

- · Fiók
- · Kirendeltség
- · TÉIG
- · TÜK manipuláció
- · TÜK osztályvezető
- · TÜK vezető manipuláns
- · VIG értékesítés
- · VIG Gjm
- · VIG Gjm elbíráló

Azt, hogy az egyes szerepek mit jelentenek, később, a munkafolyamat során ismertetjük.

## 1.4. Fogalmak, utasítások

#### Fogalmak:

#### Utasítások:

..........

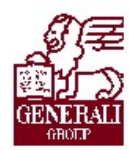

# 2. Ismertetés

2.1. KGFB keret/flotta ajánlatkezelő rendszer kapcsolatai más rendszerekkel

. . . . . . . . . . . .

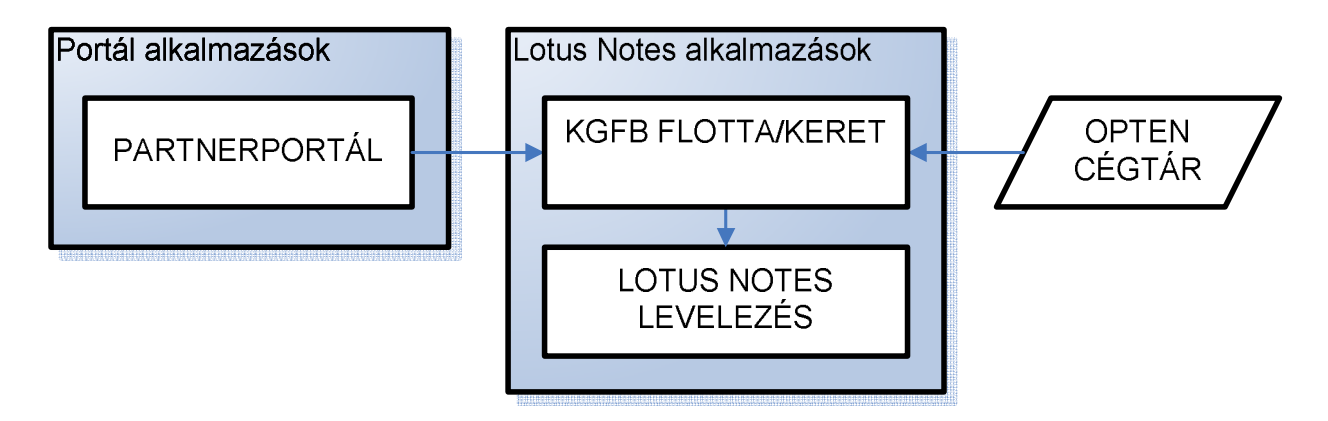

A KGFB flotta/keret ajánlatkezelő rendszer önállóan is használható, de PP funkciókén is működhet. A kétféle használat funkcionalitásában nincs különbség, csak felületük tér el egymástól. Ha a PP-ről indítjuk el az alkalmazást, akkor nem közvetlenül a Lotus Notesban dolgozunk, hanem egy webes felületen.

A Lotus Notes alkalmazás funkcionalitását egészíti ki az Opten cégadatbázisa. Segítségével ellenőrzött cégadatokat adhatunk meg az ajánlatokon.

Az ajánlat feldolgozásának egyes lépéseiről a Lotus Notes levelezés segítségével értesülhetnek a folyamat szereplői.

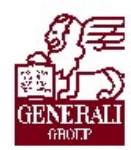

## 2.2. KGFB keret/flotta ajánlatkezelő rendszer felépítése

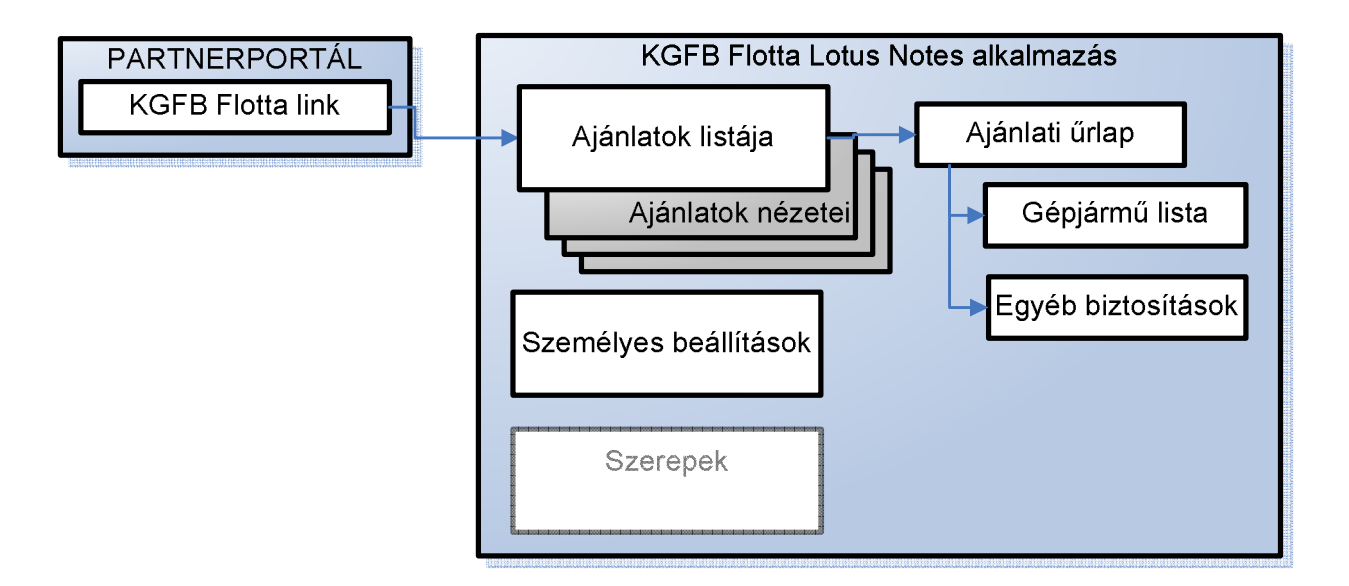

Az Ajánlatkezelő rendszer felépítése igen egyszerű. A felhasználó egy a PP-re elhelyezett link segítségével indíthatja el. A link egy új ablakban megnyíló ajánlati listára juttatja a felhasználót, ahol különböző nézetek segítségével keresheti meg a megfelelő ajánlatot.

Az új ajánlat készítésekor (vagy egy már korábban felvitt ajánlat módosításakor) egy újabb ablak nyílik meg. Szintén külön ablakban nyílnak meg azok az ablakok, amiken a biztosításba bevonni kívánt gépjárműveket lehet megadni, illetve az ajánlatban szereplő ügyfél már meglévő egyéb biztosításait.

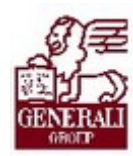

# 3. Működés, működtetés

## 3.1. Üzembe helyezés

A rendszer használatához csupán egy webböngészőre van szükség. (A támogatott böngészők listája a PP-n megtalálható.) Jelen tankönyv csak az MS Internet Explorer helyes beállítását részletezi.

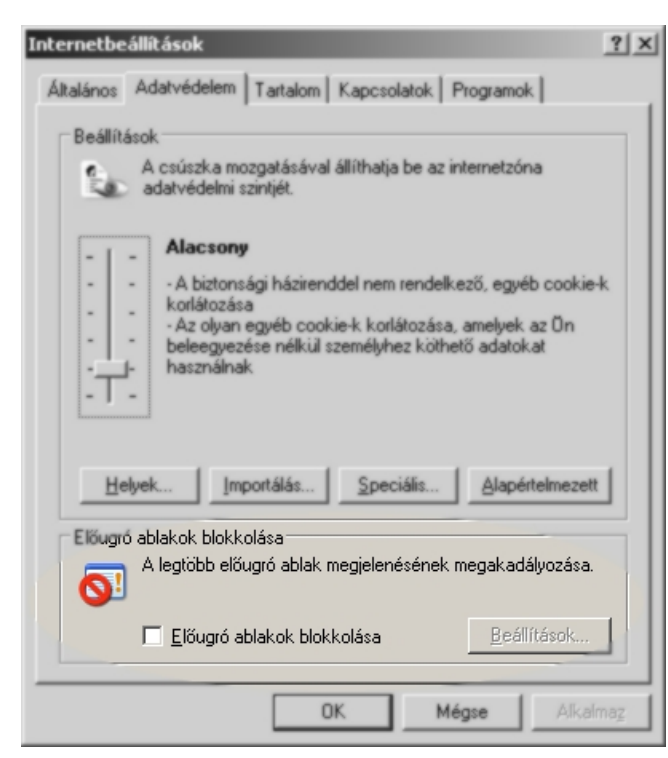

Mivel az alkalmazás során az egyes képernyők új ablakban "akarnak" megnyílni, ezért nem szabad, hogy a böngészőben az előugró ablakok blokkolva legyenek. A beállítást a böngésző "Eszközök"  $\rightarrow$ "Internet beállítások" menüjében, az "Adatvédelem" fülön ellenőrizhetjük le, állíthatjuk be.

Az fül alsó részén található "Előugró ablakok blokkolása" című részben a rendszer működésének érdekében nem szabad pipát tenni a jelölőnégyzetbe. Ha a beállításainkat módosítani kellett, ajánlatos újra indítani a böngészőt (Start menüben), hogy az új beállítások érvényre jussanak.

Arról, hogy a böngésző beállítása helyes, nagyon egyszerűen meg tudunk győződni: Ha a "Nézet" menüben az "Állapotsor" előtt pipa van, akkor a böngészőablak alsó részén megjelenik az állapotsor. Az állapotsor jobb oldalán ikonok jelzik, hogy

blokkolva vannak e a felugró ablakok.

**21** - Ha ez az ikon látható az állapotsorban az előugró ablakok blokkolva vannak.

**EI** - Ha ez az ikon látható az állapotsorban az előugró ablakok nincsenek blokkolva.

## 3.2. Indítás, leállítás

A program semmilyen speciális indítási, leállítási procedúrát nem igényel. El kell indítani a PP-t a belépéshez, a munka végeztével csukjuk be a böngészőt.

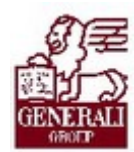

........... 

## 3.3. Belépés, kilépés

A KGFB keret/flotta ajánlatkezelő rendszer a PP-ről indítható.

A PP-re történő bejelentkezés után a "Kgfb Flotta" menüre való kattintás után megjelenik a "Tovább a KGFB Flotta rendszerbe" feliratú link.

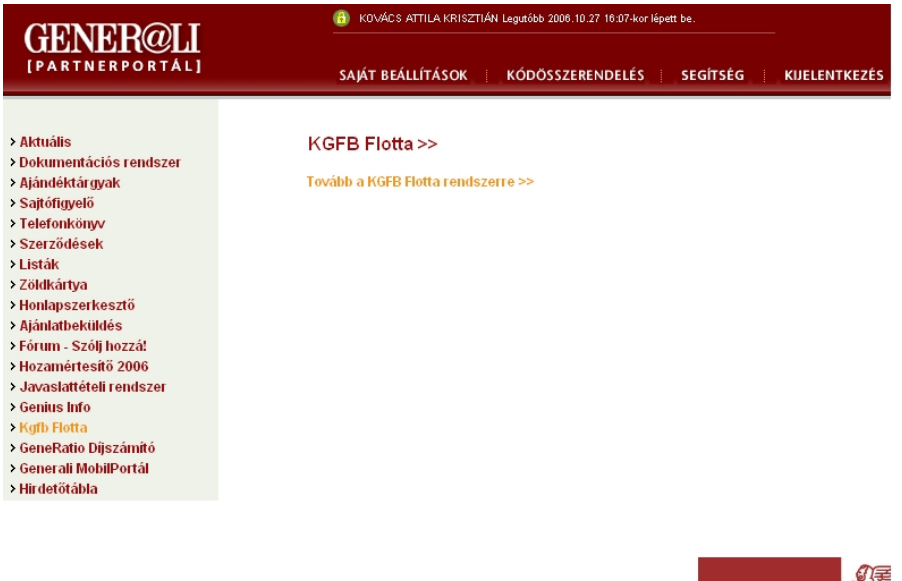

Kérdés, vélemény, javaslat: partnerportal@generali.hu

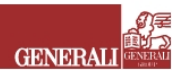

Ha erre a linkre rákattintunk, a PP-ről átjutunk a KGFB keret/flotta ajánlatkezelő rendszerbe, ami új ablakban nyílik meg.

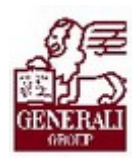

#### Tankönyv csak belső használatra

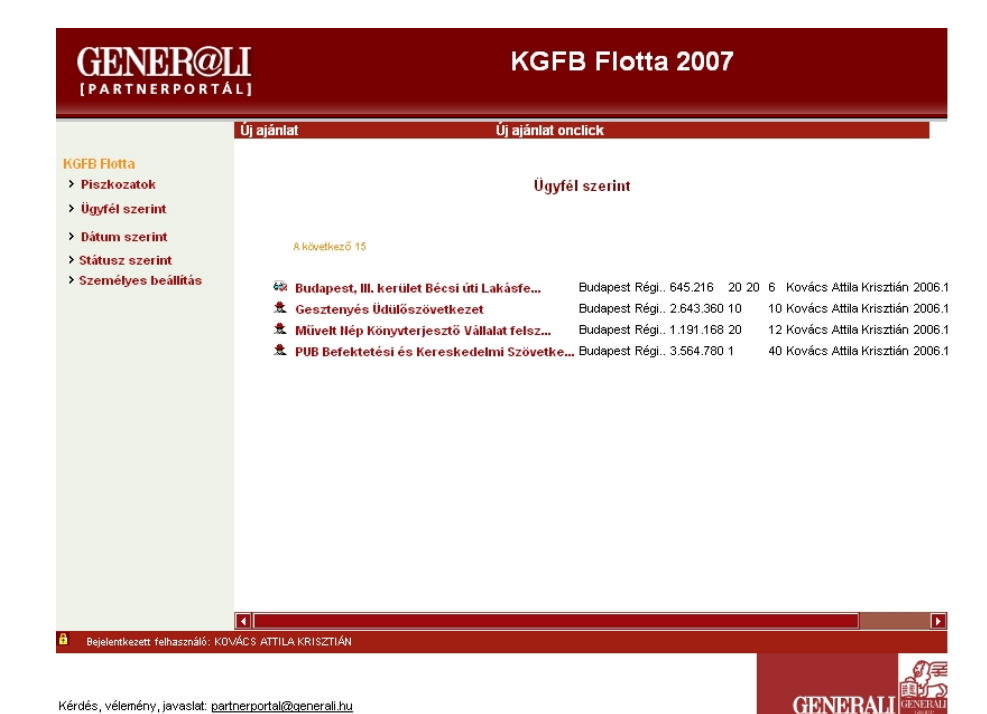

A programból kilépni nem kell, egyszerűen csak csukjuk be az ablakot, miután a szerkesztés alatt álló ajánlatot mentettük, vagy továbbítottuk.

## 3.4. Navigáció

A böngészőlapokon a megszokott módon navigálhatunk.

A képernyő bal oldalán találhatjuk azt a menüt, aminek segítségével válthatunk a különböző nézetek között. Így állíthatjuk be, hogy milyen rendezésben akarjuk látni az ajánlatokat.

A képernyő munkafelületén a megadott rendezésben megjelennek az ajánlatok.

Az ajánlatok felett található "Új ajánlat" gombra kattintva vehetünk fel új ajánlatot.

## 3.5. Help

Az alkalmazás nem rendelkezik önálló súgóval.

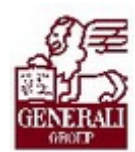

.................

## 3.6. A rendszerben megvalósuló munkafolyamat

## 3.6.1. Szerepek a munkafolyamatban

Az munkafolyamat szereplői hierarchiába vannak rendezve. Ezen a hierarchia alapján dől el, hogy egy-egy új ajánlatot melyik TÜK bírál el. Például, ha egy olyan JUST kódú felhasználó rögzít ajánlatot aki a kódja szerint a debreceni kirendeltséghez van rendelve, akkor az ajánlat elbírálója a debreceni TÜK lesz.

· Üzletkötő, alkusz:

Olyan a Vállalattal kapcsolatban álló biztosításközvetítő, akinek érvényes PP-s hozzáférése van.

Képes ajánlatot rögzíteni, módosítani, a saját ajánlatait megtekinteni. Engedélyezés után az ajánlatot pdf formátumban le tudja tölteni.

· Fiók, kirendeltség:

Olyan kollégák, akik jogosultak a fiókjukhoz, kirendeltségünkhöz tartozó biztosításközvetítők nevében ajánlatokat kezelni.

Feladataik megegyeznek az üzletkötőkével, de ők a szervezeti egységükhöz tartozó öszszes ajánlatot kezelhetik.

- · TÜK osztályvezető: Elsődleges feladata a területéhez tartotó ajánlatok elbírálása. Rendelkezik mindazon jogokkal, mint az üzletkötő a saját területét illetően és megtekintési joga van az összes vállalathoz beérkezett ajánlat megtekintésére.
- · Vezető állománykezelő: Szerepe és jogosultsága megegyezik a TÜK osztályvezetőjével. A TÜK osztályvezető helyettesének tekinthető. Nem kötelező szerep, személyéről a TÜK osztályvezető dönt.
- · Állománykezelő: Jogosultsága megegyezik az üzletkötőjével.
- · VIG elbíráló: Bizonyos esetekben nem elegendő a TÜK-szintű elbírálás. Ezekben az esetekben a VIG elbíráló dönt az ajánlat sorsáról.
- · VIG vezető: Olyan vezető kolléga, akinek megtekintési joga van az összes vállalathoz beérkezett ajánlat megtekintésére.

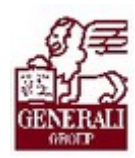

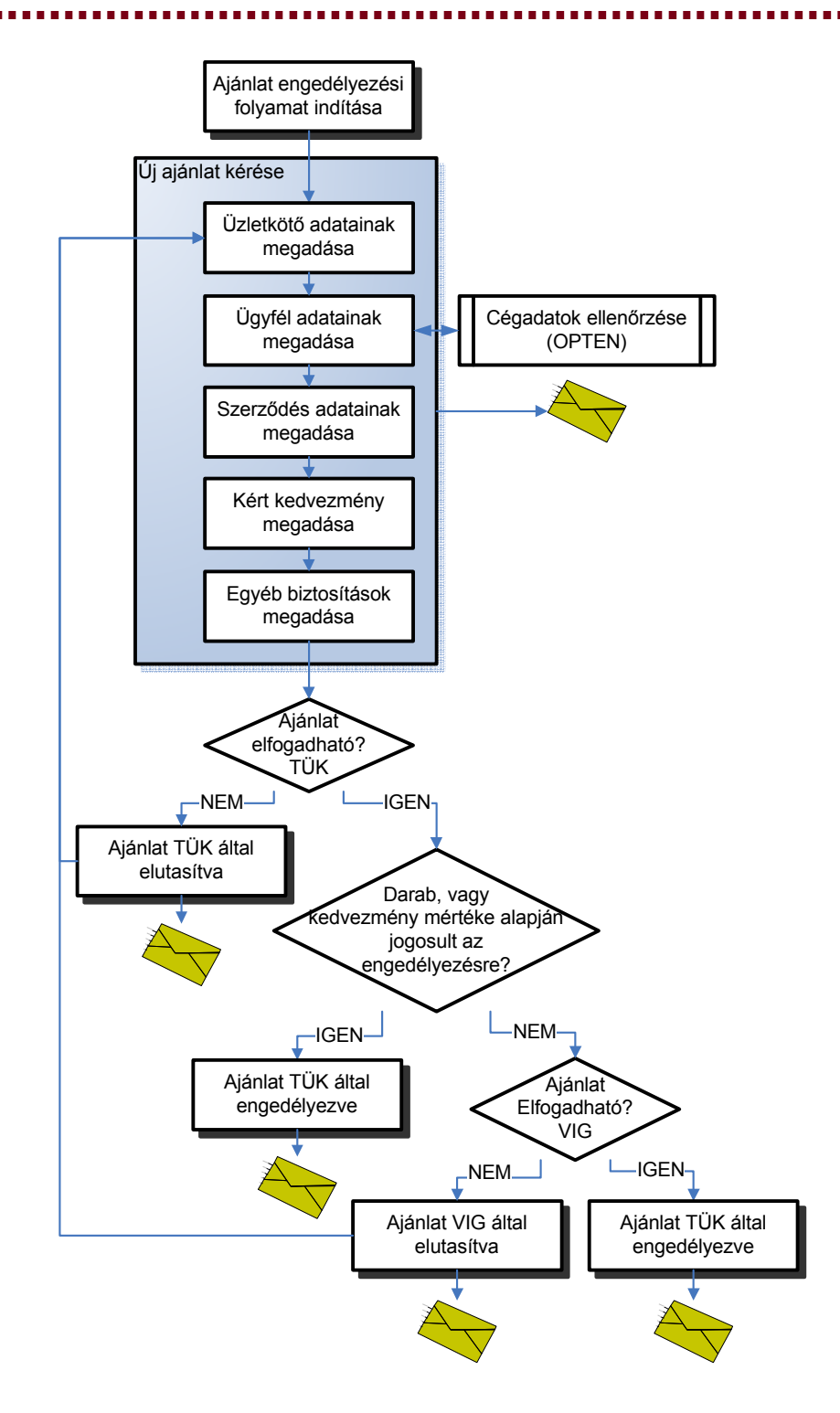

Az ajánlat engedélyezési folyamatát az indítja, aki az ajánlatot rögzíthet a rendszerbe.

Egy új ajánlat rögzítése több lépésből áll:

Ha olyan jogosultságú felhasználó lép be a rendszerbe, akinek nem csak a saját nevében van lehetősége ajánlatot rögzíteni, akkor neki meg kell adnia az üzletkötő adatait is. Mindenképpen meg kell adni az ügyfél adatait. Ha nem magánszemély az ügyfél, akkor a helyes

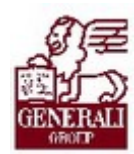

és hiteles adatok megadását segíti az Opten cégtár adatbázisa. Elegendő a kérdéses cég adószámát megadni és az adatbázisból automatikusan behívódnak az ajánlathoz szükséges cégadatok.

Meg kell adni a szerződés adatait is. Ebben az esetben ez igen egyszerű, hiszen választhatunk "keret", vagy "flotta" szerződést, illetve kétféle fizetési ütemet. A díjfizetési ütem lehet "éves", vagy "nem éves". A szerződés adatainál természetesen azt is meg kell adni, hogy milyen BM osztályú és egy-egy osztályból hány darab gépjárművet kíván az ügyfél a szerződésbe bevonni. Az ajánlat elkészítésének következő lépése a kért kedvezmény megadása. A kért kedvezmény megadása történhet százalékban, vagy összegben. A program kiszámítja a százalékos kedvezmény alapján fizetendő biztosítási díjat és fordítva, a kívánt díj alapján kiszámítja, hogy ez mekkora kedvezménynek felel meg.

Ha egy ajánlat továbbításra került, akkor erről az illetékes TÜK szintű elbíráló értesítést kaphat Lotus Noteson keresztül.

A TÜK szintű elbíráló feladata, hogy ellenőrizze a beküldött ajánlat helyességét, és a kért kedvezmény mértékének jogosságát. Lehetősége van arra, hogy a kért kedvezményt felülbírálja és más kedvezményt adjon meg. Természetesen el is utasíthatja az ajánlatot. Arról, hogy TÜK szinten elutasították, vagy jóváhagyták az ajánlatot, az ajánlat beküldője Lotus Noteson értesítést kaphat.

A kedvezmény mértékétől és a biztosításba bevont gépjárművek számától függően az ajánlatot nem csak TÜK szinten bírálhatják el. Meghatározott esetekben, annak ellenére, hogy egy ajánlatot TÜK szinten jóváhagytak, további elbírálásra is szükség lehet VIG szinten. Erről a VIG szintű elbírálásra jogosult felhasználók értesítést kapnak a Lotus Noteson keresztül. A VIG szintű elbírálók feladata megegyezik TÜK-ös kollégáikéval.

A VIG szintű elbírálás eredményéről szintén értesítést kap az ajánlatban szereplő üzletkötő.

Ha az ajánlat elutasításra került, az ajánlat készítője újra módosíthatja azt, és továbbítani is tudja véleményezésre az ajánlatot.

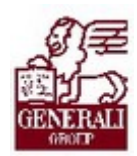

### 3.6.2. Lehetséges ajánlat-státuszok és státuszátmenetek

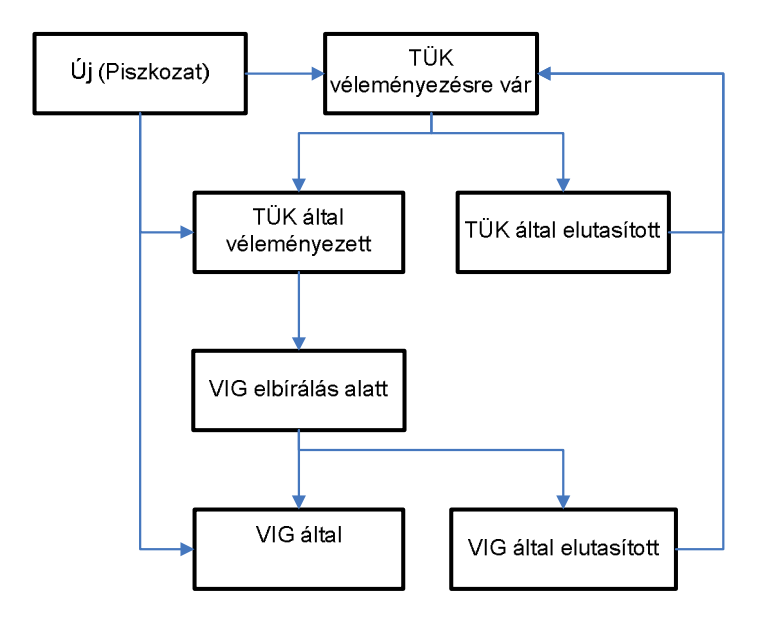

Az ajánlatok a folyamat indulások "új" státuszúak, ebben a státuszban az ajánlat a "Piszkozatok" nézetben is megtalálhatóak. Amikor az ajánlat rögzítése befejeződik és továbbításra kerül, az ajánlat státusza "TÜK véleményezésre vár"-ra változik. A TÜK szintű elbírálás után, a bírálat eredményétől függően "TÜK által véleményezett", vagy "TÜK által elutasított" lesz az ajánlat státusza. Amennyiben az ajánlat olyan, hogy nem elegendő hozzá a TÜK szintű jóváhagyás, az ajánlat a TÜK szintű jóváhagyás után "VIG elbírálás alatt" státuszú lesz. A VIG szintű elbírálásnak is két eredménye lehet. A VIG szintű elbírálás után az ajánlat "VIG által engedélyezett", vagy "VIG által elutasított" státuszt vesz fel.

Speciális esetekben, amikor TÜK, vagy VIG szintű elbíráló rögzíti az ajánlatot, az ajánlat "Új" státuszból azonnal "TÜK által véleményezett", vagy VIG által engedélyezett" státuszba kerülhet. Ha az ajánlat bármely szinten elutasításra került, az ajánlat módosítására is lehetőség van. Miután a módosítás megtörtént, az ajánlat továbbítás után elutasított státuszból újra "TÜK által véleményezésre vár" státuszba kerül.

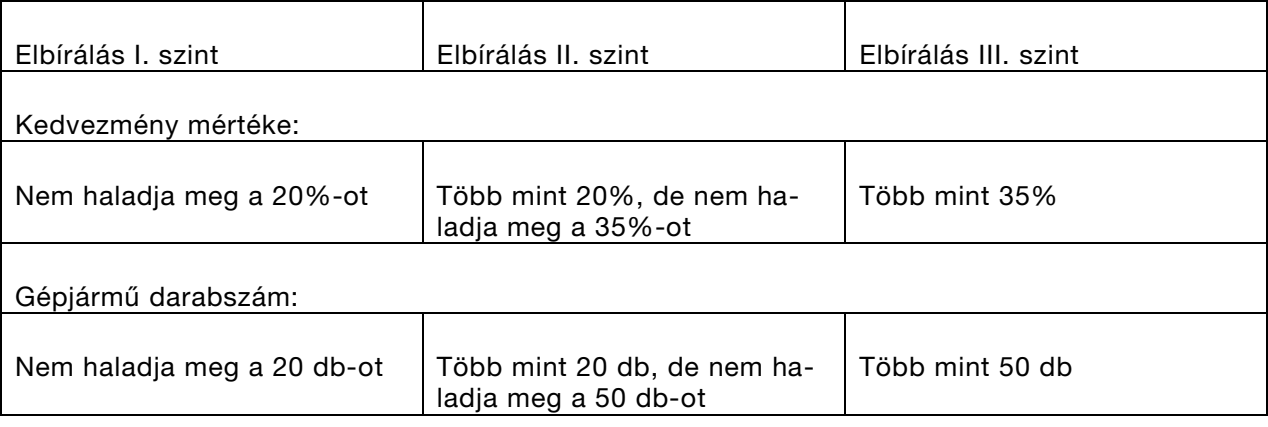

## 3.6.3. Mely esetekben nem elegendő a TÜK szintű elbírálás

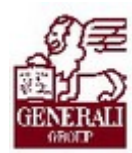

## 3.7. Képernyő – Ajánlatok listája ügyfél szerint

A rendszerbe történő belépéskor a PP-ről a KGFB flotta/keret ajánlatkezelő rendszerbe jutunk. A rendszer felülete a megszokott Lotus Notes funkciókat valósítja meg webes felületen.

Belépéskor az ajánlatok listaképernyője jelenik meg, ügyfelek szerinti rendezésben (nézetben).

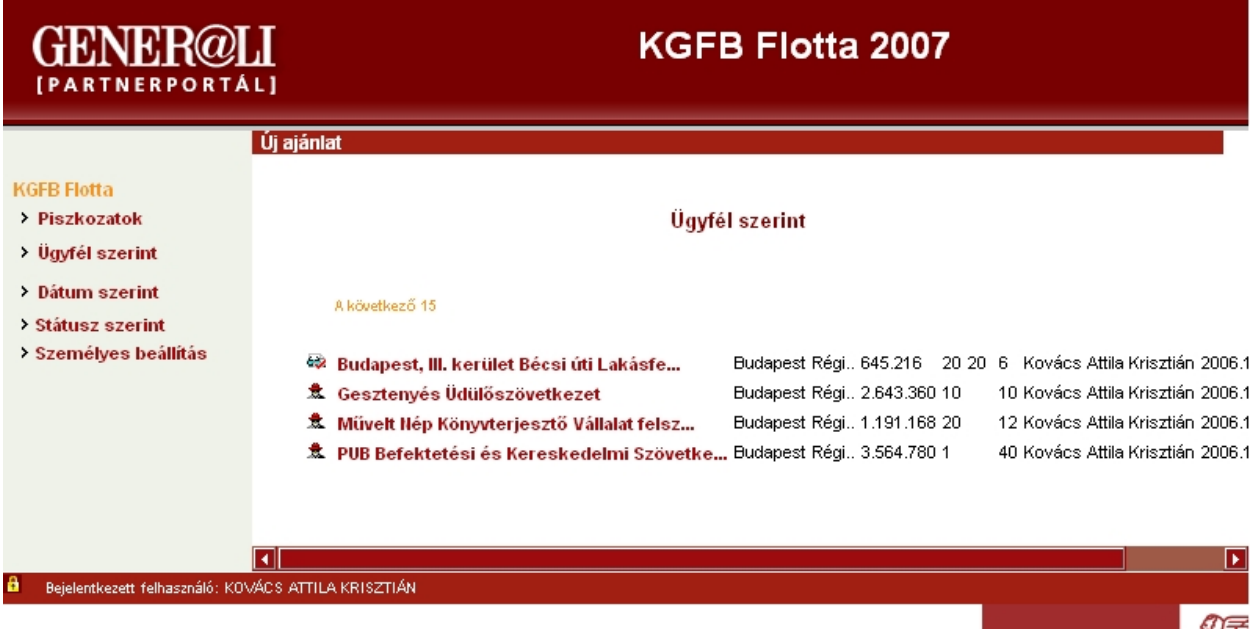

Kérdés, vélemény, javaslat: partnerportal@generali.hu

A listaképernyők mindegyike ugyan úgy épül fel.

A képernyő bal oldalán választhatunk az egyes nézetek közül, illetve innen lehet elérni a személyes beállítások képernyőt.

A képernyő középső részén jelennek meg a kiválasztott nézetnek megfelelően az ajánlatok. Arról, hogy éppen milyen nézet szerint keresünk az ajánlatok között, a lista feletti felirat tájékoztatja a felhasználót. A listában egy szerre 15 elem (ajánlat) jeleníthető meg, a listában való lapozást a "Következő 15", "Vissza", Ugrás az elejére" linkek segítik.

Egy már korábban létrehozott ajánlatot az ügyfél nevére kattintva nyithatunk meg.

A lista feletti sávban található az "Új ajánlat" feliratú gomb, mellyel egy új lapon megnyithatunk egy üres ajánlati lapot, és ezzel el tudjuk indítani az ajánlatkészítés folyamatát.

**GENERAL** 

.................

**GENERALI** 

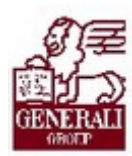

## 3.8. Képernyő – Ajánlatok listája – piszkozatok

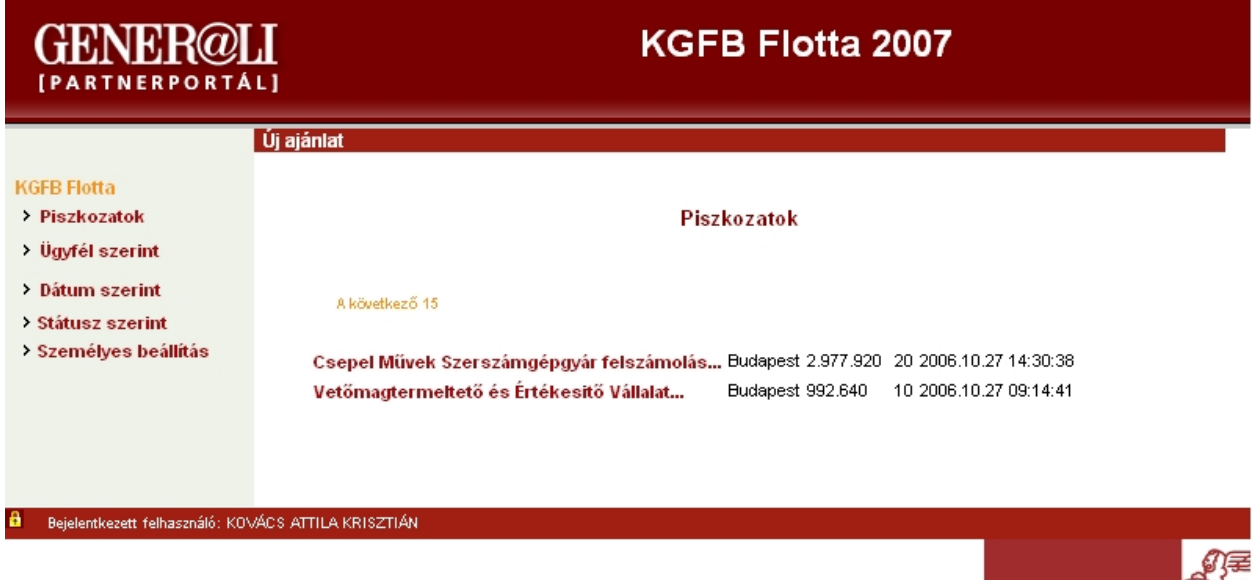

Kérdés, vélemény, javaslat: partnerportal@generali.hu

Az ajánlatok piszkozatok nézetében azok az ajánlatok szerepelnek, amiket már elkezdtünk kitölteni, de nem továbbítottuk, csak mentettük.

A képernyő működése megegyezik a többi ajánlati listaképernyő működésével.

...............

**GENERALI** 

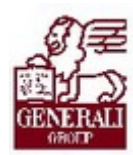

## 3.9. Képernyő – Ajánlatok listája – dátum szerint

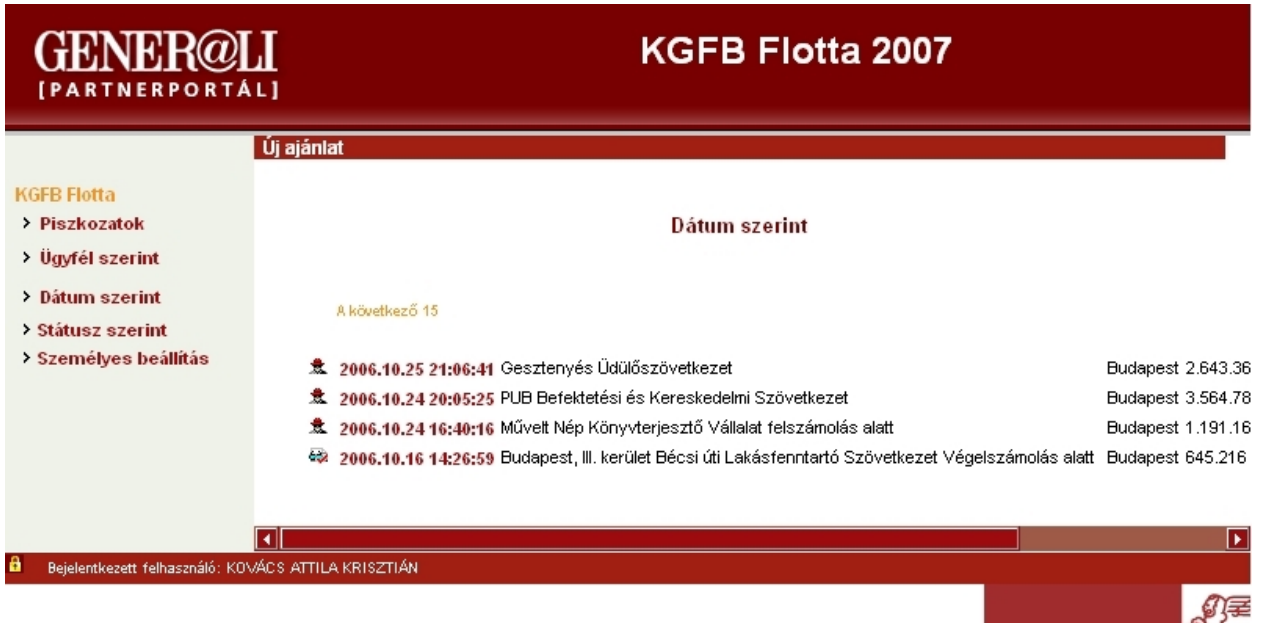

Kérdés, vélemény, javaslat: partnerportal@generali.hu

A dátum szerinti nézetben az ajánlat felviteli dátuma szerinti sorrendben jelennek meg az ajánlatok. A lista elején a legfrissebb ajánlatok szerepelnek és sorban utána a korábban készültek. Ebben a nézetben a készítés dátumára kattintva nyithatjuk meg az ajánlatot.

A képernyő működése megegyezik a többi ajánlati listaképernyő működésével.

................

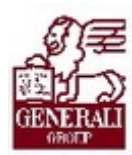

## 3.10. Képernyő – Ajánlatok listája – státusz szerint

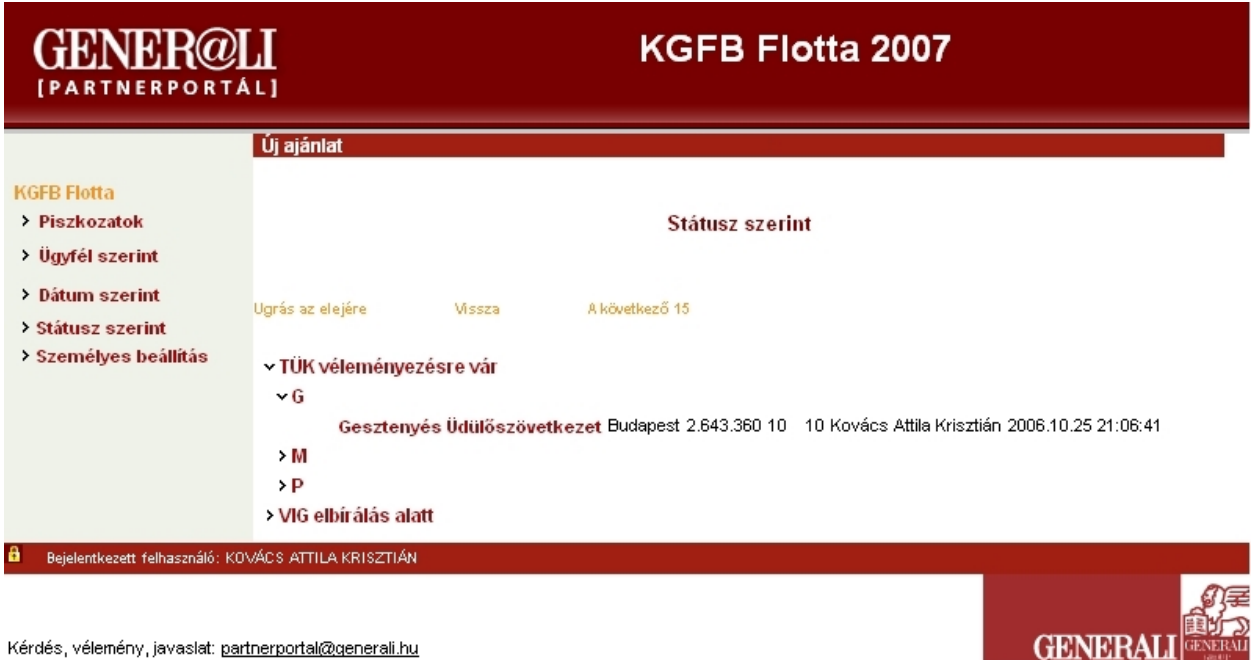

Kérdés, vélemény, javaslat: partnerportal@generali.hu

Az ajánlatok státusz szerinti nézetében egy több szintű (Lotus Notesban más megszokott nézetet használhatunk.

A nézet első szintjén státusz szerint csoportokban láthatjuk az ajánlatokat. Itt mindig csak olyan státuszok jelennek meg, amilyen státuszú ajánlat szerepel a listában. Ha például a felhasználó listájában nincs egyetlen egy TÜK által elutasított ajánlat sem, akkor a státusz sem jelenik meg.

Lehetséges státuszok:

- · Új még nem továbbított ajánlat, ezek külön is lekérdezhetőek a piszkozatok nézetében.
- · TÜK véleményezésre vár
- · TÜK által véleményezett (ha nem szükséges VIG engedély) az ajánlat adatai alapján szerződés tervezet készíthető
- · TÜK által elutasított az ajánlat ebben a státuszban szerkesztésre megnyitható és módosítás után újra továbbítható
- · VIG elbírálásra vár
- · VIG által elutasított az ajánlat ebben a státuszban szerkesztésre megnyitható és módosítás után újra továbbítható

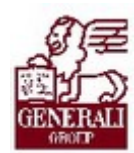

· VIG által engedélyezett – az ajánlat adatai alapján szerződés tervezet készíthető

A státusz szerint csoportosított ajánlatok további csoportokba vannak rendezve az ajánlatot adó ügyfél nevének kezdőbetűje szerint.

A lista úgy működik, hogy egyszerre csak egy ajánlatokat tartalmazó listarész lehet nyitva, ha az egyik státuszról átváltunk egy másikra, akkor a korábban megnyitott státusz automatikusan bezáródik. Így van ez a kezdőbetűk szerinti csoportok esetén is.

Egy ajánlatot a megszokott módon, az ajánlatban szereplő ügyfél nevére kattintva nyithatunk meg. Az engedélyezett és elbírálásra váró ajánlatok csak olvasásra nyithatóak meg, az elutasított

## 3.11. Képernyő – Személyes beállítás

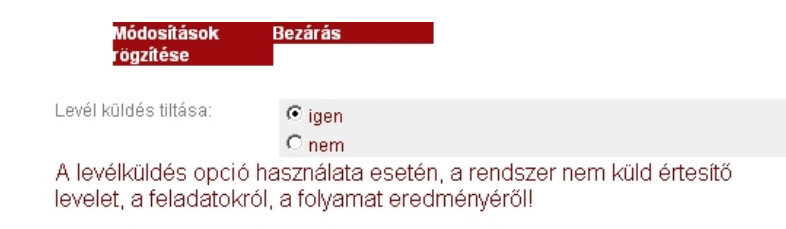

A személyes beállítás ablak a nézetek kiválasztása alatti "Személyes beállítás" linkkel nyitható meg.

A személyes beállításoknál azt állíthatjuk be, hogy a rendszer értesítsen-e bennünket az ajánlatokkal kapcsolatos feladatokról.

Ha az "Igen" rádiógombot választjuk, a rendszer NEM KÜLD üzenetek felhasználó Lotus Notes postafiókjába, ha a "Nem"-et jelöljük be akkor meg fogjuk kapni a rendszer ajánlatstátuszokról értesítő üzeneteit.

A "Módosítások rögzítése" gombbal el tudjuk menteni a módosított beállítást, a "Bezárás" gombra kattintva bezárhatjuk az ablakot.

## 3.12. Képernyő – Ajánlat szerkesztése

Ha a listaképernyők valamelyikén az "Új ajánlat" gombra kattintunk, új ablakban megnyílik az ajánlat üres űrlapja.

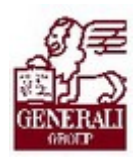

#### Tankönyv csak belső használatra

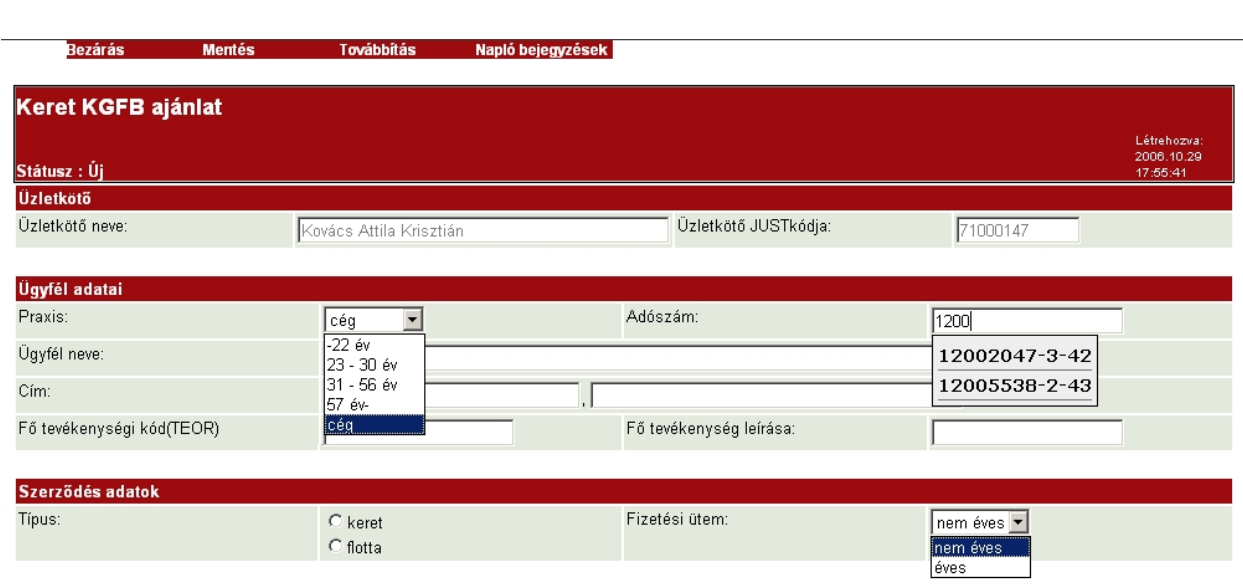

Egy időben csak egy ajánlati lapot nyithat meg a felhasználó. Ha már nyitva volt korábban egy ajánlati lap, és megnyitunk egy újat, akkor az ajánlati űrlap adatai frissülnek és a később kiválasztott ajánlat adatai jelennek meg.

Előfordulhat olyan eset, hogy a felhasználó éppen szerkeszt egy ajánlatot és közben a listából megnyit egy másikat. Ebben az esetben a korábban szerkesztett ajánlat módosításai elvesznek és a másik ajánlat adatai jelennek meg.

Az ablak felső szélén találhatóak az ajánlatkezeléssel kapcsolatos gombok:

- · Bezárás az ajánlati ablak bezárása. A műveletet nem előzi meg mentés, csak bezárja a munkaablakot, éppen ezért a gomb megnyomása után egy felugró ablakban meg kell erősítenie a felhasználónak, a bezárási műveletet.
- · Mentés az ajánlat módosításainak mentése, az ablak bezárása nélkül.
- · Továbbítás a kész ajánlat továbbítása az elbírálóhoz. A gomb megnyomása után a rendszer leellenőrzi az adatok helyességét. Csak akkor lehetséges az ajánlat továbbítása, ha minden szükséges adat szerepel az ajánlatban és megfelel a vállalati szabályozásban foglaltaknak.
- · Naplóbejegyzések a gombra kattintva egy lenyíló menüből választhatjuk ki, hogy a naplót megtekinteni akarjuk-e, vagy létre akarunk-e hozni új megjegyzést az ajánlathoz.

#### 3.12.1. Ajánlat alapadatok megadása

Az ajánlati alapadatok az üzletkötő adatai, az ügyfél adatai és a szerződés adatok.

Az üzletkötő adatai a név és a JUST kód nem írható felül és automatikusan töltődik, ha a PP-n bejelentkezett felhasználó csak a saját nevében rögzíthet ajánlatot a rendszerben. Ha olyan felhasználó jelentkezett be, aki mások nevében is jogosult ajánlatot rögzíteni, akkor az üzletkötő adatai módosíthatóak.

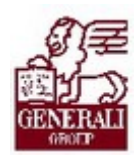

Az ügyfél adatait az ajánlatot rögzítő felhasználónak kell kitöltenie. A "Praxis" mezőben választhatja ki, hogy milyen korcsoportba tartozó magánszemély, vagy cég az ügyfél. Cég esetén az adószám megadása kötelező.

Az adószám begépelésének megkezdésekor megjelenő listából ki tudjuk választani az Opten cégtár adatbázisában szereplő adószámot is. Ha innen választunk adószámot, akkor a cég neve és címe automatikusan betöltődik a megfelelő mezőkbe. Ha nem a listából választunk adószámot, akkor ezeket az adatokat kézzel kell bevinni. Az automatikusan töltött mezőket is módosítani tudja a felhasználó. A cím beírását egy, az adószám mező segédlistájával azonosan működő irányítószám lista segíti.

Céges ügyfél esetén meg kell adni a cég fő tevékenységének TEÁOR kódját és leírását.

A Szerződés adatainál a felhasználónak meg kell adnia, hogy keret, vagy flotta KGFB ajánlatot akar-e továbbítani, illetve azt, hogy éves, vagy nem éves fizetési ütemet szeretne-e az ügyfél.

## 3.12.2. Gépjármű adatok megadása

Ha az ajánlatot felvivő felhasználó megadta, a szerződés adatokat egy új gomb jelenik meg a képernyőn. A gomb felirata: "GJM adatok megadása". Ennek a gombnak a segítségével adhatjuk meg, hogy milyen fajta és fajtánként hány darab gépjárművet szeretnénk a szerződésbe bevonni.

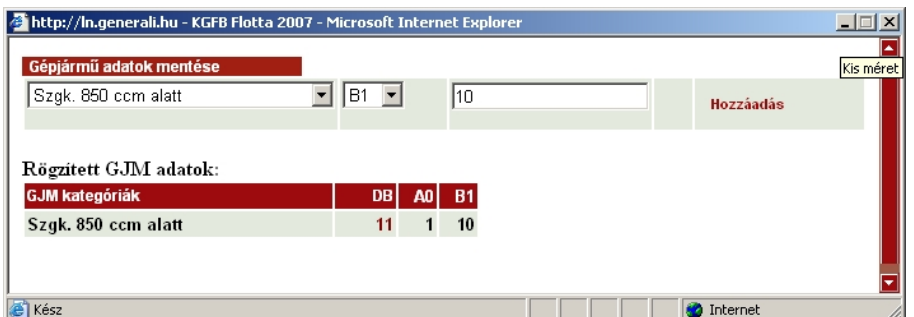

Az ablakban a legördülő listából ki tudjuk választani a gépjármű BM osztályát. A kiválasztott gépjármű mellé meg kell adni, szintén egy legördülő lista segítésével, a gépjármű (vagy gépjárművek) bonus/ malus fokozatát. Ezután meg kell adni, hogy az ilyen tulajdonságokkal bíró gépjárműből hány darab fog szerepelni az ajánlatban. A megadott adatokat a "Hozzáad" gombbal vehetjük fel a listába.

A listába már felvett gépjármű darabszámot ügy tudjuk módosítani, hogy az adatok megadására szolgáló sorban megadjuk a módosítani kívánt sorral megegyező adatokat és a beviteli mezőbe beírjuk a felvinni kívánt darabszámot. Ilyenkor (ha a lista egy sora és a beviteli sor BM osztály és bomus/ malus adata egyeznek) a megadott darabszám érték nem hozzáadódik a listához, hanem felülírja a korábban megadottat.

Mindebből következik, hogy ha törölni kívánunk egy korábban felvitt hibás sort, akkor ugyan úgy kell eljárnunk, mint módosítás esetén, de a darabszám mezőbe "0"-t kell írni, így a sor törlődik.

Ha befejeztük a lista szerkesztését, az ablak tetején látható "Gépjármű adatok mentése" gombbal menthetjük a listát.

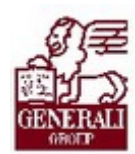

............ ..................

#### 3.12.3. Kedvezmények megadása

Miután mentettük a gépjármű adatokat, a felugró gépjármű adatok ablak bezáródik és az ajánlati képernyő is módosul.

Egy többlapos táblázattal egészül ki a az ajánlat képernyő, melyen táblázatba foglalva láthatóak a megadott gépjármű adatok:

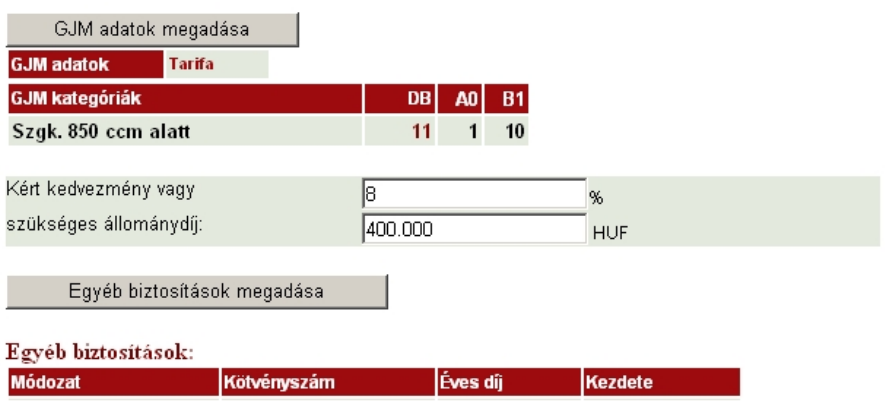

A táblázat másik lapja a KGFB tarifákat tartalmazza:

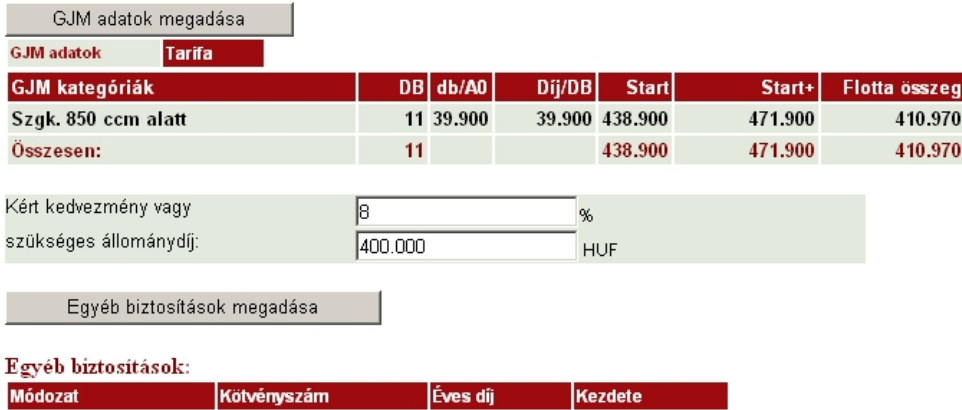

A többlapos táblázat alatt két beviteli mező szolgál a kért kedvezmény bevitelére. Kedvezményt megadhatjuk %-ban, ilyenkor a szükséges állománydíj mező töltődik automatikusan. Ha az állománydíj mezőt módosítjuk, akkor ennek megfelelően frissül a kért kedvezmény százalékos értéke.

## 3.12.4. Egyéb biztosítások megadása

A kedvezmények megadására szolgáló mezők alatt megjelenő "Egyéb biztosítások megadása" gombra kattintva egy a gépjármű adatok megadásához hasonló felugró ablak jelenik meg.

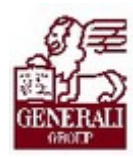

Élet

Élet

Egyéb biztosítási adatok mentése

1111111111111111

**22222222** 

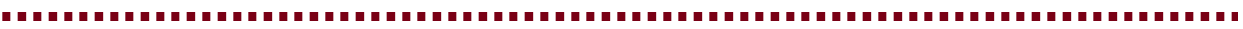

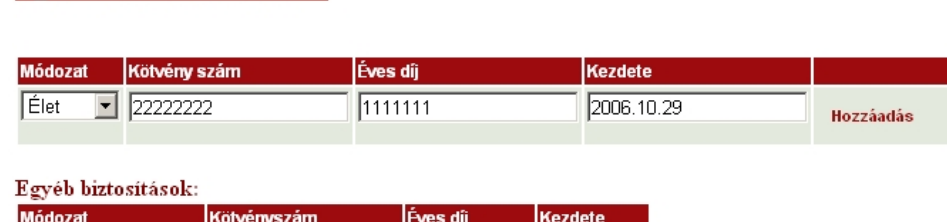

Az egyéb biztosítások megadására szolgáló felugró ablak működése megegyezik a gépjármű adatok megadásánál ismertetettekkel.

1111111

1111111

Itt a módozati listában kiválaszthatjuk, hogy élet, vagyon, gépjármű, vagy egyéb módozatot szeretnénk felvinni a listába. Meg kell adni a kötvényszámot, a biztosítás éves díját ás a szerződés kezdetét is.

2006.10.29

2006.10.29

A lista működése annyiban különbözik, hogy ebben nem tudjuk módosítani a listához már hozzáadott sorokat.

## 3.12.5. Napló megtekintése

Ha a "Napló bejegyzések" gomb megnyomása után a "Megtekintés"-t választjuk a következő felugró ablak nyílik meg:

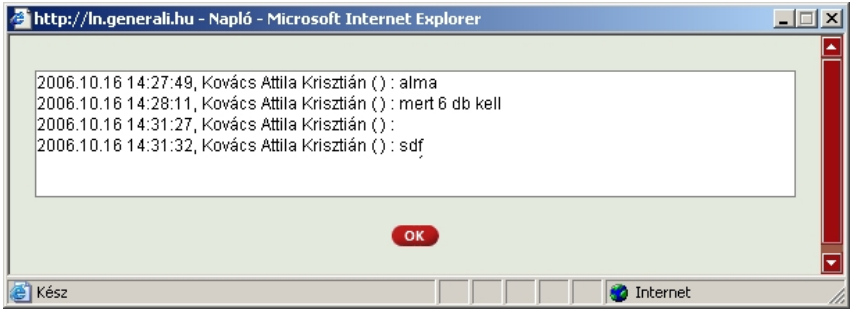

Ebben az ablakban az összes ajánlathoz hozzáfűzött megjegyzés elolvasható. Ez egyfajta üzenőfüzetként szolgál a folyamatban résztvevők kommunikációjának segítésére. A megjegyzésekben olvasható a megjegyzés szövege mellett, hogy mikor, ki fűzte azt az ajánlathoz.

#### 3.12.6. Naplóbejegyzés hozzáadása

Ha a "Napló bejegyzések" gomb megnyomása után a "Létrehozás"-t választjuk a következő felugró ablak nyílik meg:

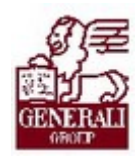

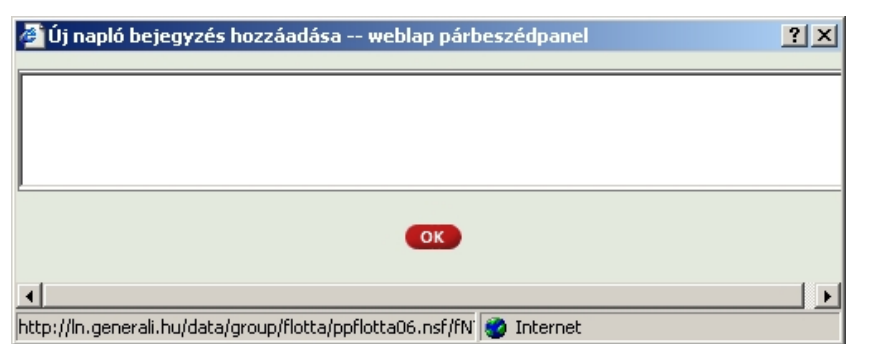

A beviteli mezőbe be lehet írni azokat a kommentárokat, amit az ajánlat mellé szükségesnek tartunk rögzíteni. Az ajánlat továbbítása előtt kötelező megjegyzést fűzni az ajánlathoz. A megjegyzést az "OK" gomb megnyomásával menthetjük, ekkor az ablak automatikusan bezáródik.

## 3.12.7. Ajánlat képernyő megtekintés módban

Jogosultságtól és az adott ajánlat státuszától függően előfordul, hogy az ajánlat csak megtekintésre nyitható meg. Ebben az esetben a képernyő megjelenése azonos a módosításra szolgáló képernyőjével, csak a mezők értékei nem módosíthatóak és csak a "Bezárás" és a"Napló bejegyzések" gomb jelenik meg.

Naplóbejegyzés megtekintés módban is hozzáadható az ajánlathoz.

## 3.13. Automatikus üzenetek a rendszerben

Amennyiben a személyes beállításoknál nem tiltottuk le a levél küldést, abban az esetben az a felhasználó, aki az ajánlatot felvitte a rendszerbe és az ajánlatban megadott üzletkötő (ha rendelkezésre áll az e-mail címe) értesítést kap az ajánlatok feldolgozásának menetéről.

Az üzeneteket egy "Generali KGFB flotta" feladótól kaphatjuk. A levél tárgyában szerepel az, hogy mi történt az ajánlattal (pl.: KeretKGFB 2006, VIG általi véleményezés történt) és a levél törzse tartalmazza az ajánlat azonosításához szükséges adatokat. Ezek az adatok a következők: üzletkötő neve, ügyfél neve, a biztosításba bevont gépjárművek száma és az éves alapdíj.

## 3.14. Szerződéstervezet készítése

Ha az ajánlatot VIG, vagy TÜK szinten jóváhagyták, erről az ajánlat beküldője (és az ajánlatban szereplő üzletkötő) értesítést kaphat a Lotus Noteson keresztül.

Ha ilyen, engedélyezett státuszú ajánlatot nyitunk meg, az ajánlat adatai megtekinthetőek, de nem módosíthatóak. Egy új gomb is látható a képernyő tetején.

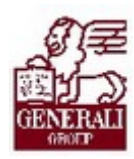

#### Tankönyv csak belső használatra

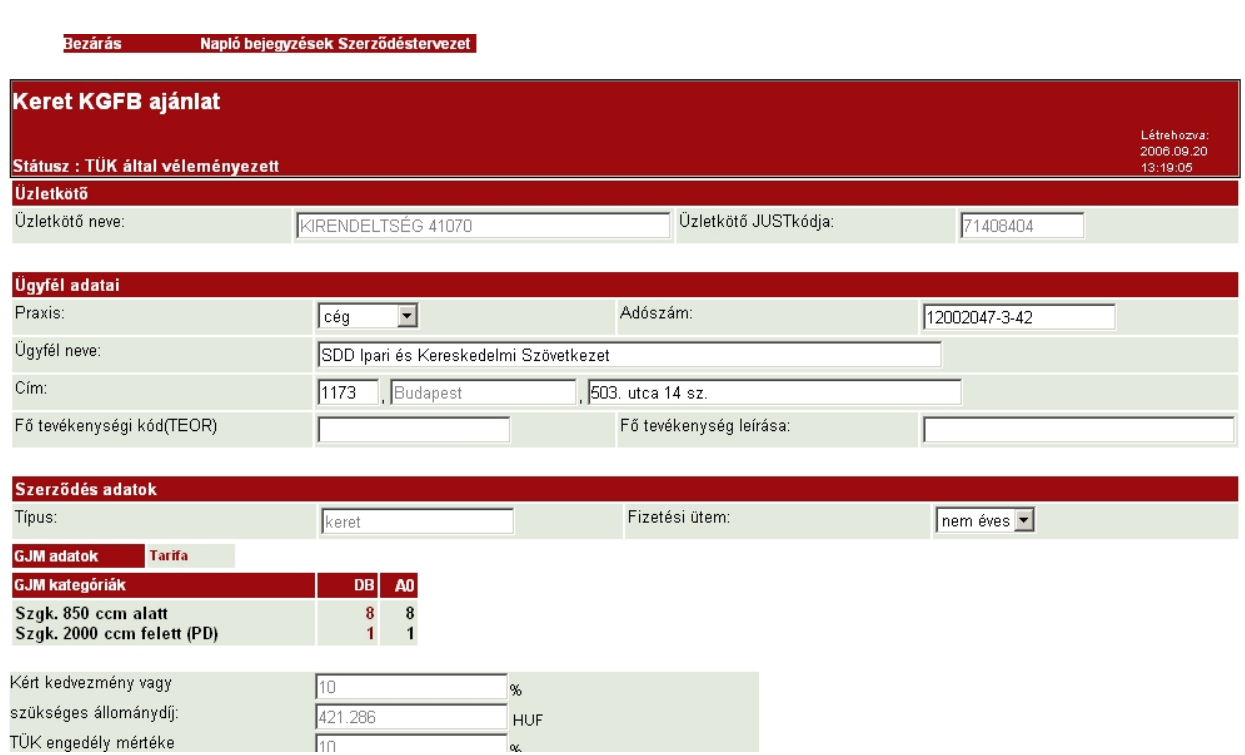

A megtekintés módban szokásos "Bezárás" és "Napló bejegyzések" gombok után található a "Szerződéstervezet" gomb, melynek segítségével az ajánlati űrlapot pdf formátumban le tudjuk tölteni és el tudjuk menteni a számítógépünkre.

A gomb megnyomása után egy felugró ablak jeleik meg, melyben a "Szerződéstervezet megnyitása, letöltése:" felirat alatt látható a pdf állományra mutató link. Az állományt a szokásos módon tudjuk kezelni, pdf állományok megtekintéséhet Adobe Actobat Reader programra van szükség.

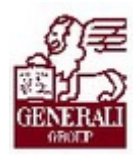

. . . . . . . . . . . . ..............

# 4.Befejezés

## 4.1. Tananyag befejezése

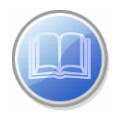

Most a tananyag végére értél; reméljük sok hasznos információval szolgáltunk! Ha bármilyen észrevételed vagy kérésed van, fordulj hozzánk bizalommal!

Köszönjük a figyelmedet és további sok sikert kívánunk!

Tananyagszerkesztők

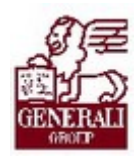

## Dokumentum adatai

(Technikai adatok a tananyagfejlesztők számára)

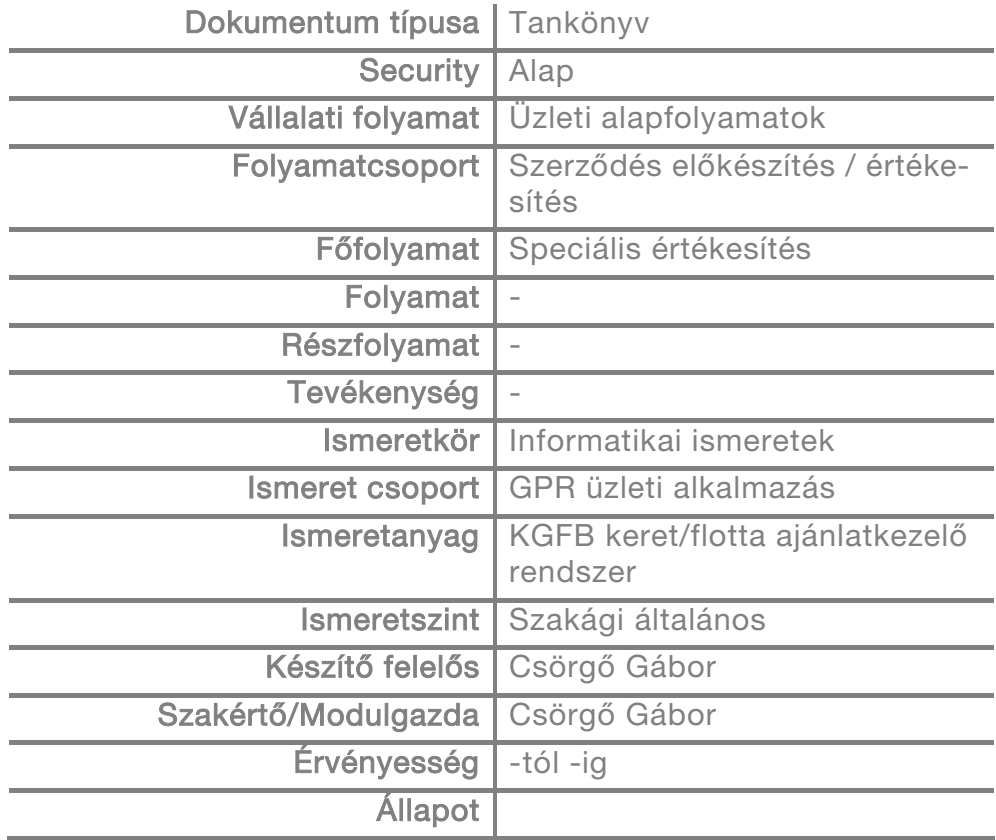